# Animal Procurement: How to Copy a Commercial Vendor Animal Order

Log into your Cayuse environment and proceed to the Animal Procurement Application.

Select the action menu for Animal Procurement … to bring up available actions.

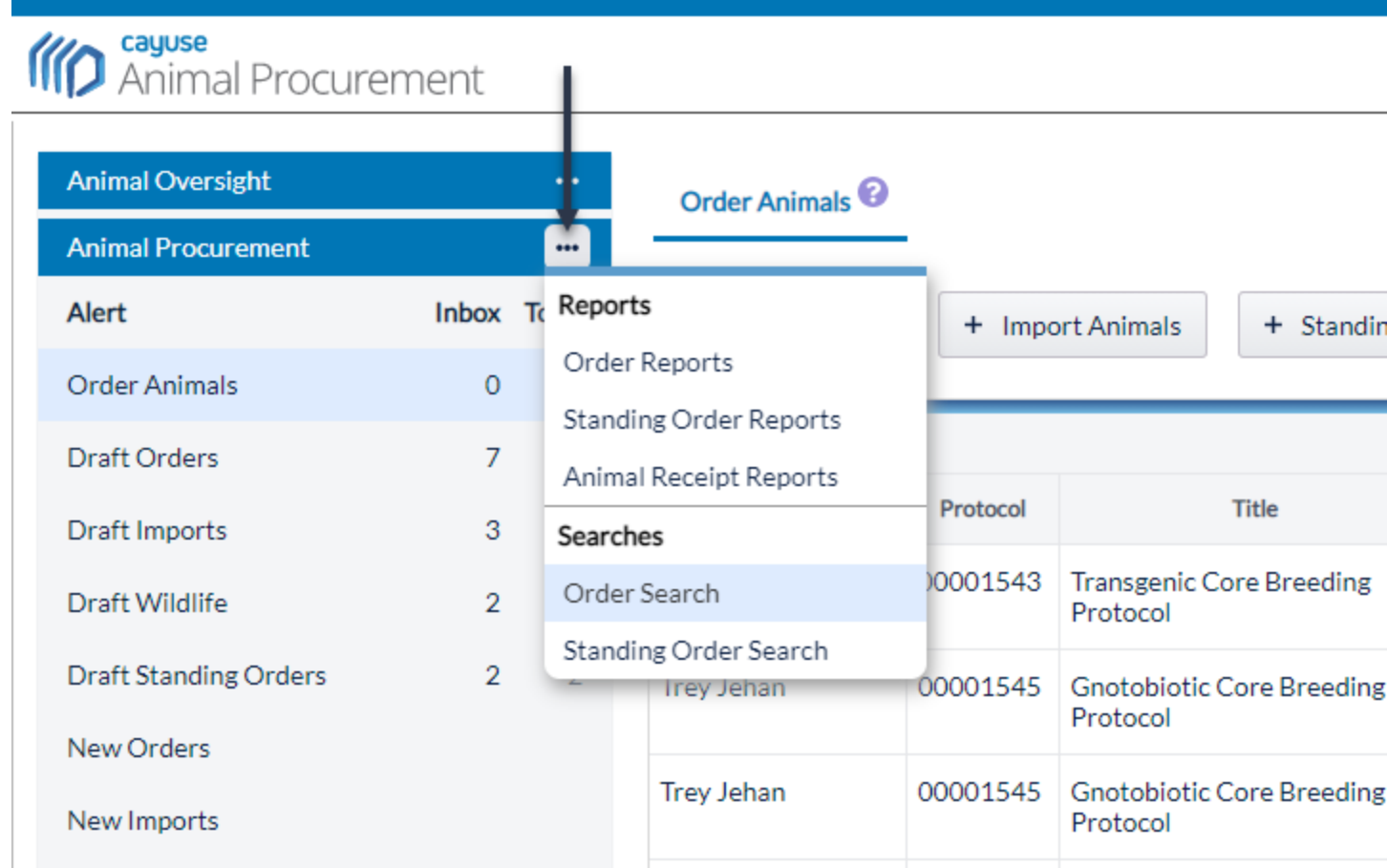

Select Order Search and then choose the best filtering option to capture the order you would like to copy.

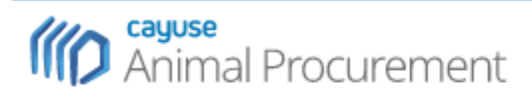

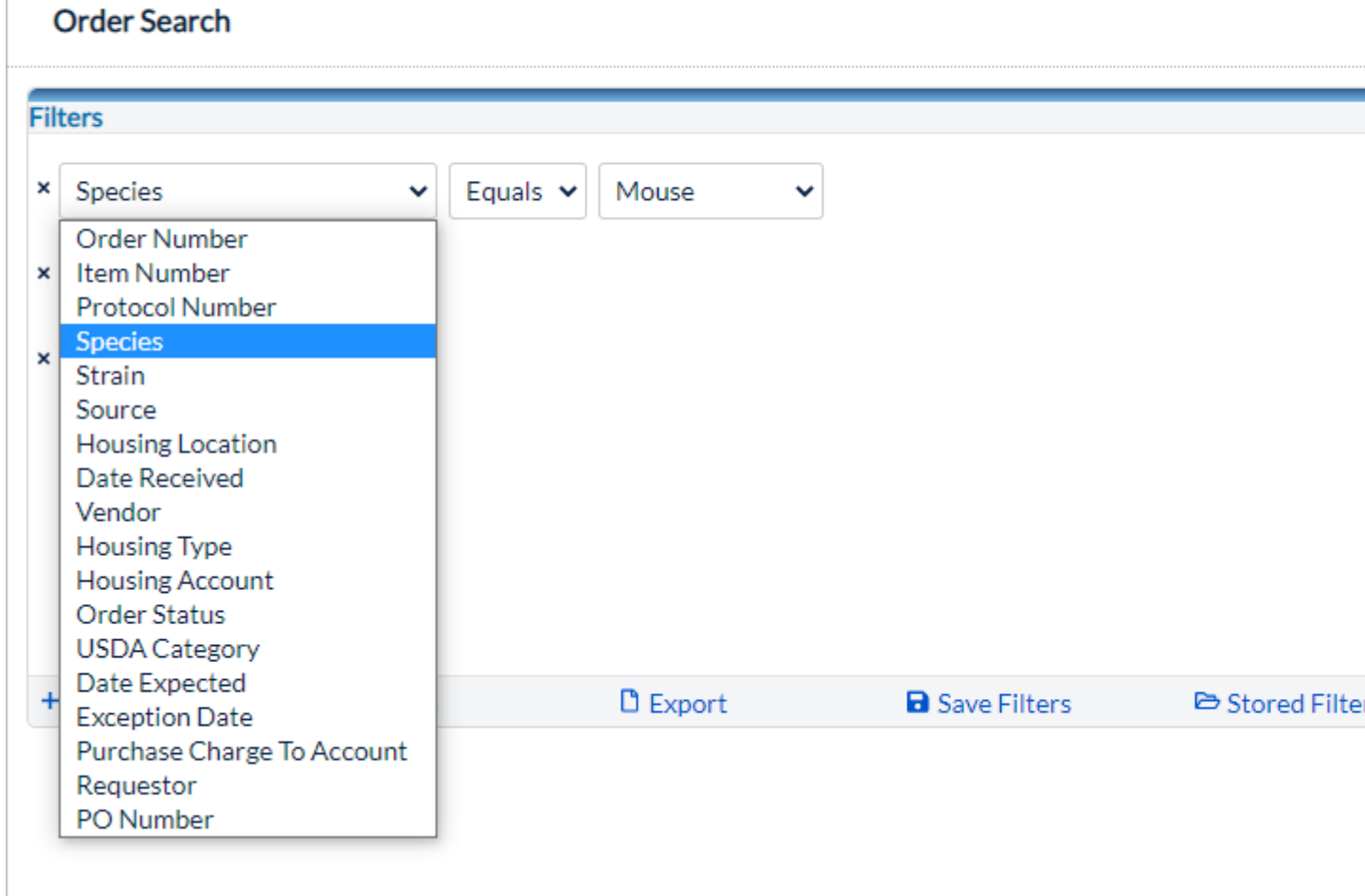

Select the order you would like to copy. Once highlighted click the Copy Order button. Only commercial orders can be copied. Standing Orders, Imports, and Wildlife orders do not have this feature.

**IIID** Animal Procurement

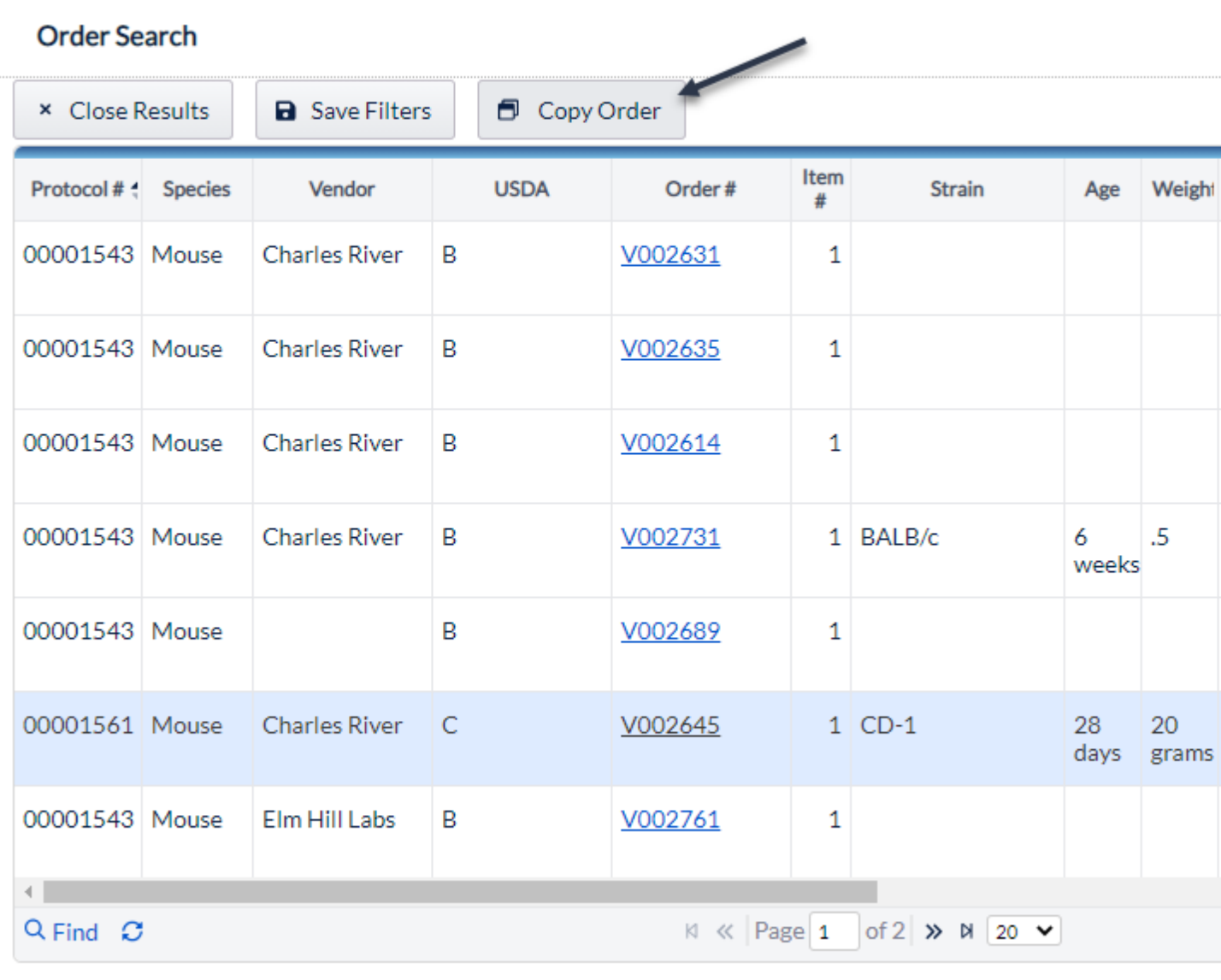

The order will be copied and placed in draft status. Delivery date must be edited, but all other information will be carried over from previous order. If housing or purchase accounts have expired, they will also need to be updated.

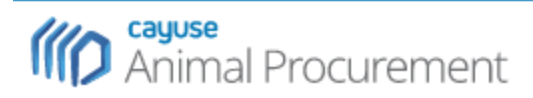

#### **Order Animals**

## Use this form to submit a request for Commercial Animals.

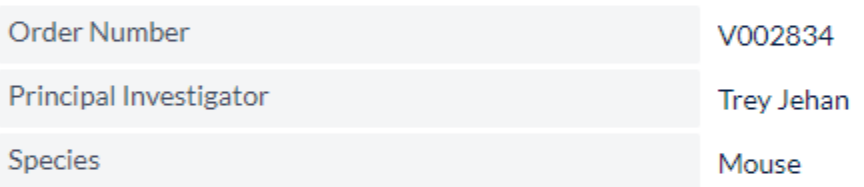

Orders

## **Vendor Info**

Choose from approved vendor list

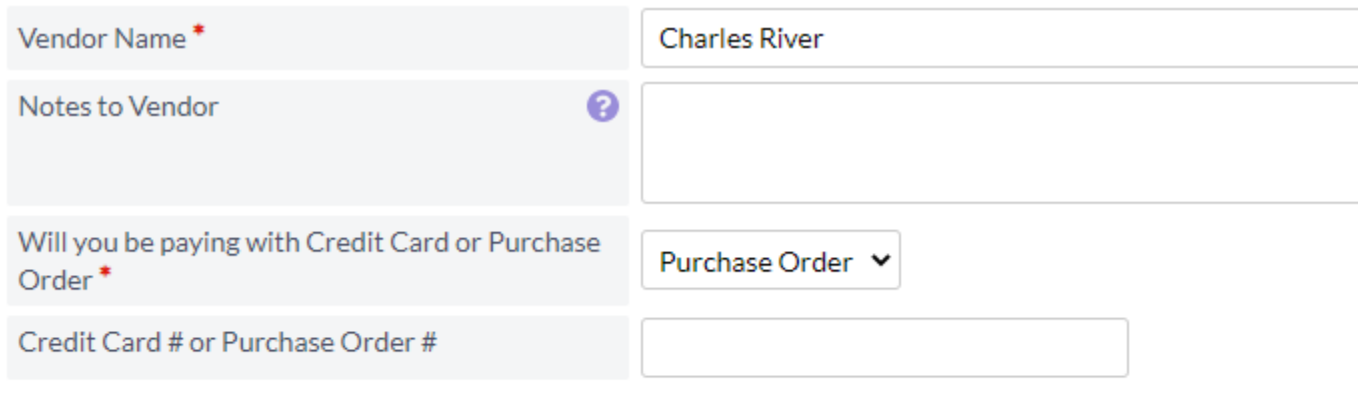

#### **Order Items**

Select the first line item and click the Edit button. Click the Add button to add additional line items.

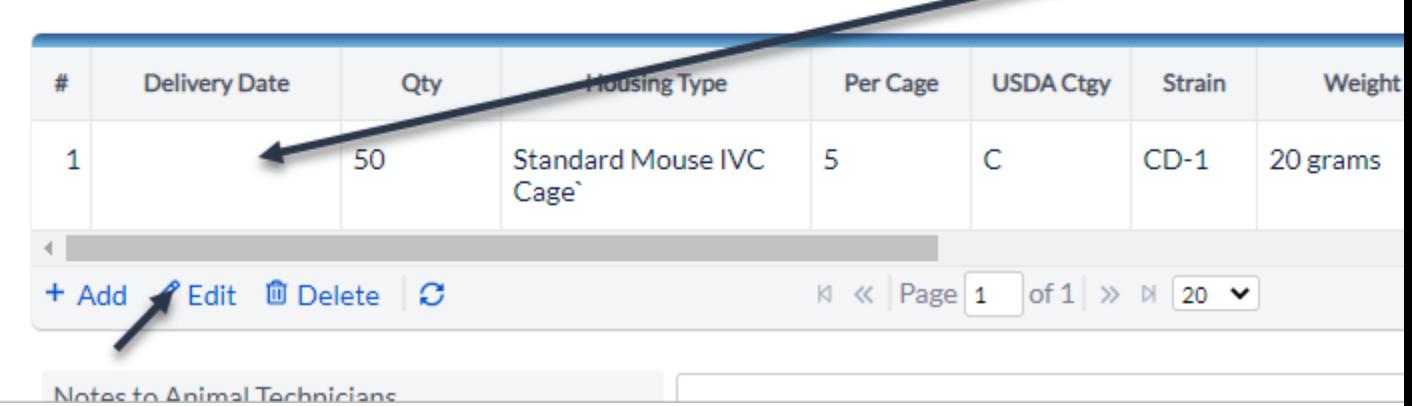

Once delivery date and any other applicable changes are saved. The order can be submitted to the animal buyer to be processed.

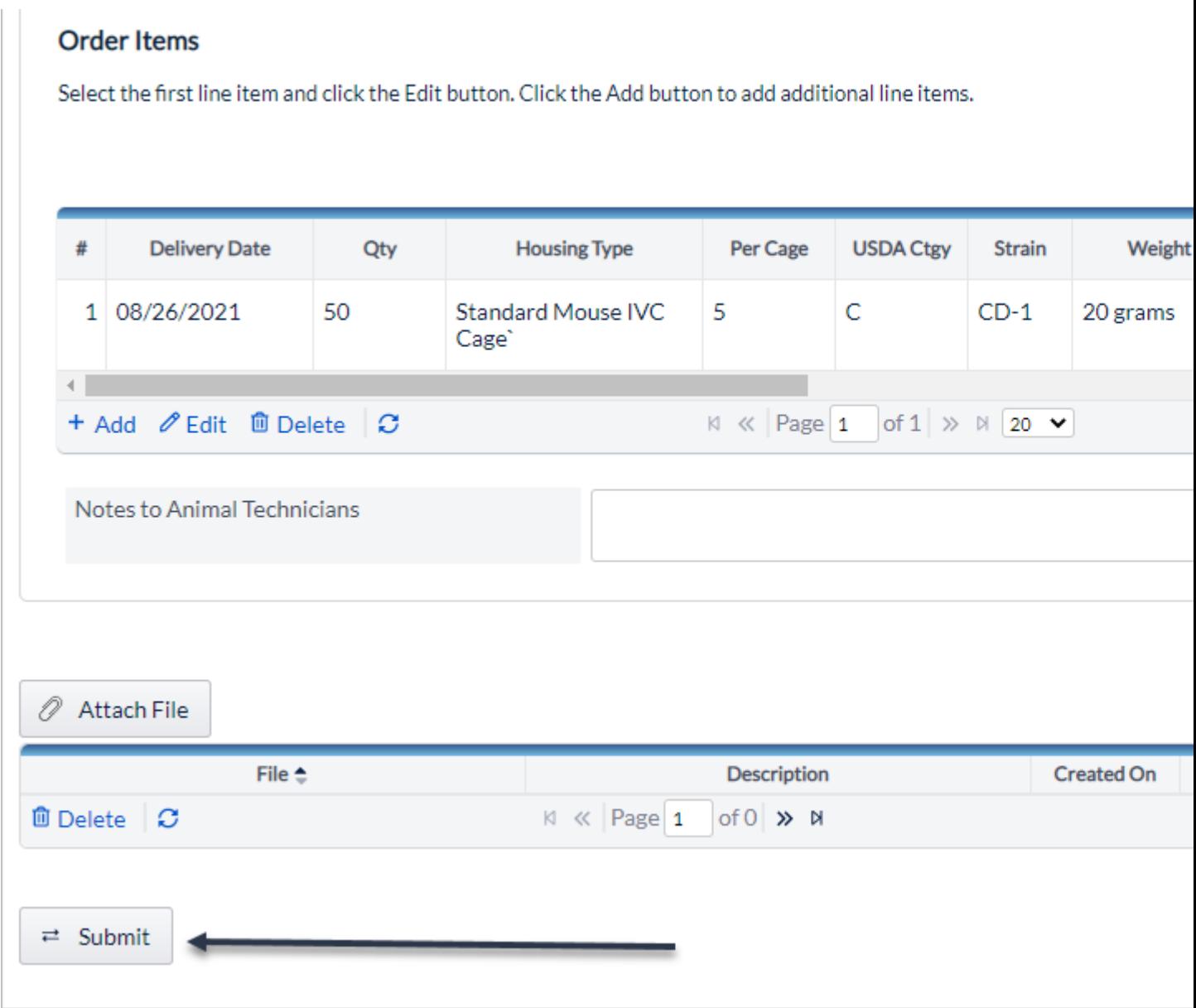

The order will can be found in the New Orders Alert once submitted.

**III)** Animal Procurement

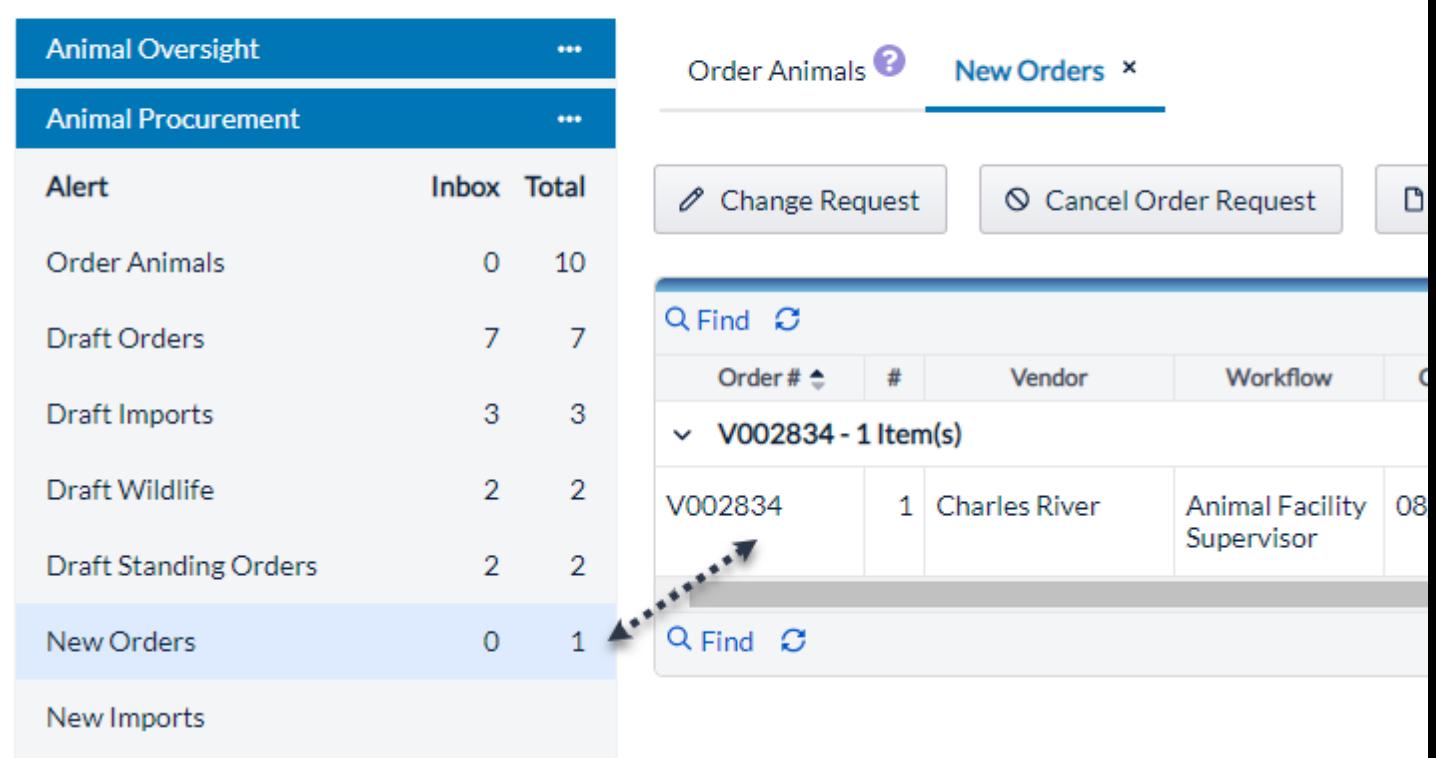

Note: Screenshots are taken from Cayuse Demo site. Sites vary based on configurations at setup. If copy order is not present, please contact customer support to see if it can be added to your site.